# *Get Started with VUMC IT*

- 1. Email through Outlook Web Access (OWA)
- 2. [Timekeeping/Kronos](#page-3-0)
- 3. [Access to VUMC Applications](#page-4-0)
- 4. IT Help Desk Process Ticketing
- 5. [Sensitivity Labels for Secure File Transfer](#page-6-0)
- 6. [OneDrive for Business for Individual File Storage](#page-7-0)
- 7. **IMPORTANT: Migrate Files from Google Drive Before Jan 1st**

# *1. Email through Outlook Web Access (OWA)*

# Email Access Overview

l

- 1. On January 1, 2021, all employees will have a new Vanderbilt University Medical Center (VUMC) email box. The mailbox will be accessible at [outlook.office.com.](http://outlook.office.com/)
- 2. Email will ONLY be accessible via OWA until further notice. Outlook on local workstations will not be configured *until later in the integration*. This will allow enough time to ensure that all workstations are properly configured to support local workstation access.
- 3. For any employee that previously had a Tennova mailbox, please see below:
	- The mailbox will be accessible for 30 days for reference only. Please do not send email from your Tennova mailbox after January 1, 2021 at 12:00am. Any email sent from the Tennova mailbox after this time will not be migrated to your vumc.org mailbox.
	- Beginning on January 1, 2021, please send all e-mail from your new vumc.org email account.
	- Any incoming email sent to your Tennova mailbox will be forwarded automatically to your vumc.org address for 30 days after the ownership change.
	- Because email forwarding will stop after 30 days, please ensure that all people who send email to you are aware of your email address change and that they update their contact information accordingly.
	- Migration of e-mail, calendar, and archive information from your Tennova mailbox to your vumc.org mailbox will begin on January 1, 2021. If you need information about your future appointments before they have been migrated to your new e-mail, open your Tennova mailbox to gather information about those appointments then manually add them to your vumc.org account.
- 4. The names of your email distribution lists will change to begin with the prefix of "VBCH" (for Vanderbilt Bedford Hospital) or "VTHH" (for Vanderbilt Tullahoma-Harton Hospital). If a change needs to be made to the membership of a distribution list, local IT will submit a Pegasus ticket and the VUMC email team will complete the requested update.
- 5. Any existing Shared Exchange Mailboxes (SEMs) will be created new for 1/1. No email data will be populated in the new SEMs, so users should access the corresponding Tennova shared mailbox for reference only. If additional SEMs are needed, local IT will submit a Pegasus ticket and VUMC IT will create the mailbox.

### Logging in to Outlook Web Access

- 1. Open a web browser and navigate t[o https://outlook.office.com.](https://outlook.office.com/)
- 2. The Pick an Account dialog will appear as displayed below. Click on your @vumc.org e-mail address to proceed. If your vumc.org e-mail address is not listed, click "Use another account" then enter your @vumc.org e-mail address.

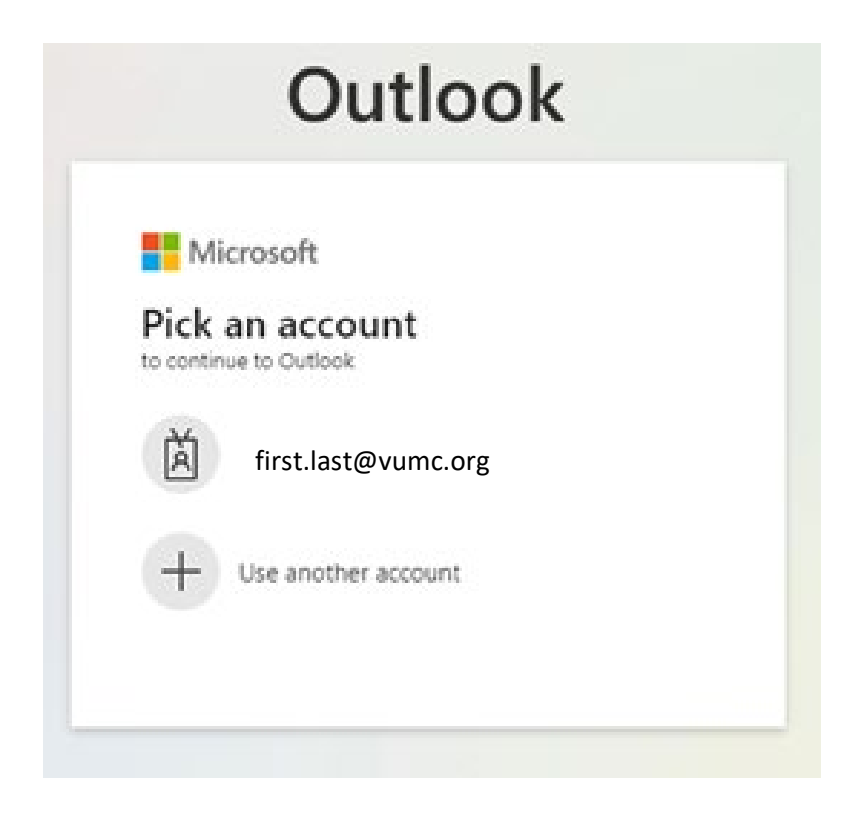

3. The VUMC Single Sign On page will appear. Note that the top banner reads "Vanderbilt University Medical Center" and that in the background is a picture of the main campus hospital. Enter your VUMC ID and password, then click Sign On.

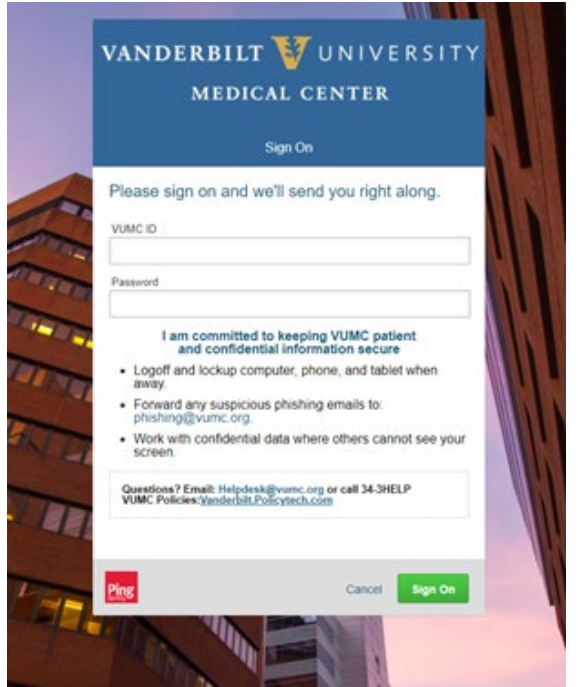

4. The "Stay Signed In?" screen will appear. If this is a private computer then you can select "Yes." If this is a public computer with many users then please select "No."

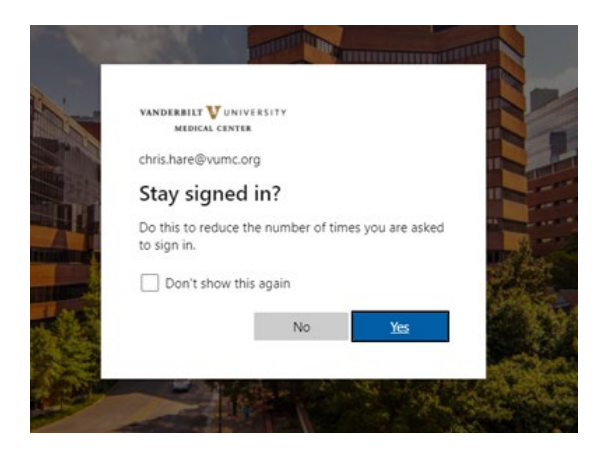

## E-mail Access from Devices

In many cases, it is possible to access your @vumc.org e-mail from mobile devices. To do this, click on the link below that corresponds to your device type and follow the instructions located there:

- [Add an e-mail account to your iOS device](https://www.vumc.org/it/sites/vumc.org.it/files/public_files/Adding%20Email%20account%20to%20iOS.pdf)
- [Add Outlook to your Android device](https://www.vumc.org/it/sites/vumc.org.it/files/public_files/Configuring%20Outlook%20for%20Android%20.pdf)

#### More Information about VUMC E-mail through Outlook Web Access

Microsoft offers the following training resources which further describe how to access and use e-mail and calendar through Outlook Web Access.

• [Outlook Training](https://support.microsoft.com/en-us/office/outlook-training-8a5b816d-9052-4190-a5eb-494512343cca?wt.mc_id=otc_home) – See resources in "Outlook on the Web" section

### <span id="page-3-0"></span>*2. Timekeeping/Kronos*

#### Accessing Time Clocks

- 1. On December 31, 2020, beginning at 7:30 p.m., physical clocks in the hospitals will go offline and will remain unavailable until 11:59 p.m. During this time, clocks will be replaced and tested to verify they are ready for you to use beginning January 1, 2021.
- 2. During this down time, any employee that needs to access a clock (clock in/out), will need to do so via your established alternate method (local workstation, paper, etc.).
- 3. On January 1, 2021, beginning at 12 a.m., all time clocks in the hospital will be live and accessible for use.

<span id="page-4-0"></span>Required VUMC applications will be accessible on local workstations running the VMware Horizon View virtual desktop client, which will be installed on local workstations prior to January 1, 2021.

Most VUMC web applications can be found by launching Horizon View, opening the "eStar" virtual desktop, then launching the "VUMC Web Resources" link found on the virtual desktop.

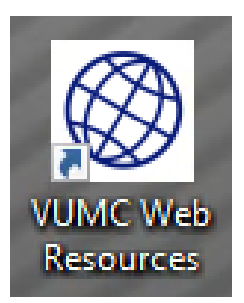

The table below identifies the virtual desktop to use for access to each VUMC application.

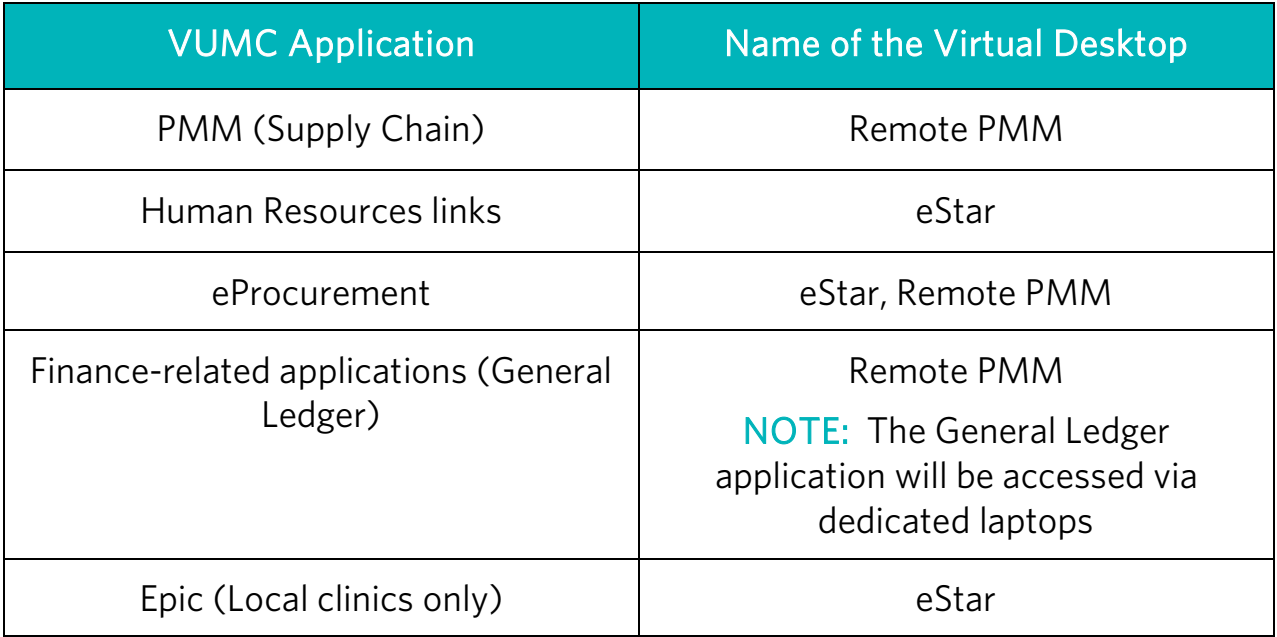

<span id="page-5-0"></span>Beginning January 1, 2021, please follow your usual process for reporting IT-related issues at Vanderbilt Bedford Hospital and Vanderbilt Tullahoma-Harton Hospital:

- Report any IT issue to the local IT team as usual
- The local IT team will review each issue and determine next steps based on the below criteria:
	- o If the issue is related to a CHS/Tennova legacy application, the ticket will be submitted and managed via ServiceNow (SNOW)
	- o If the issue is related to a VUMC application, the ticket will be submitted and managed via Pegasus
- If local VUMC IT support is needed, the local IT team should engage with VUMC IT team members located in the following offices:
	- o Tullahoma: Pain Management Office (near data center), Room 1S 101
	- o Shelbyville: Server Room area, located just before entering the current server room

The IT support process will remain the same as you are used to. If you have an issue, continue to report them to your local IT as you normally would.

Find out more about VUMC IT's service management platform, Pegasus, at [www.vumc.org/it/pegasus.](http://www.vumc.org/it/pegasus)

<span id="page-6-0"></span>Beginning January 1, 2021, use Sensitivity Labels in Outlook to send secure e-mail.

#### Why is this necessary, and how do I know what to secure?

VUMC policy requires the use of encryption when transmitting several types of data. If you are unsure about how or when to send information via encrypted email, please consult the table below or ask your supervisor for more information.

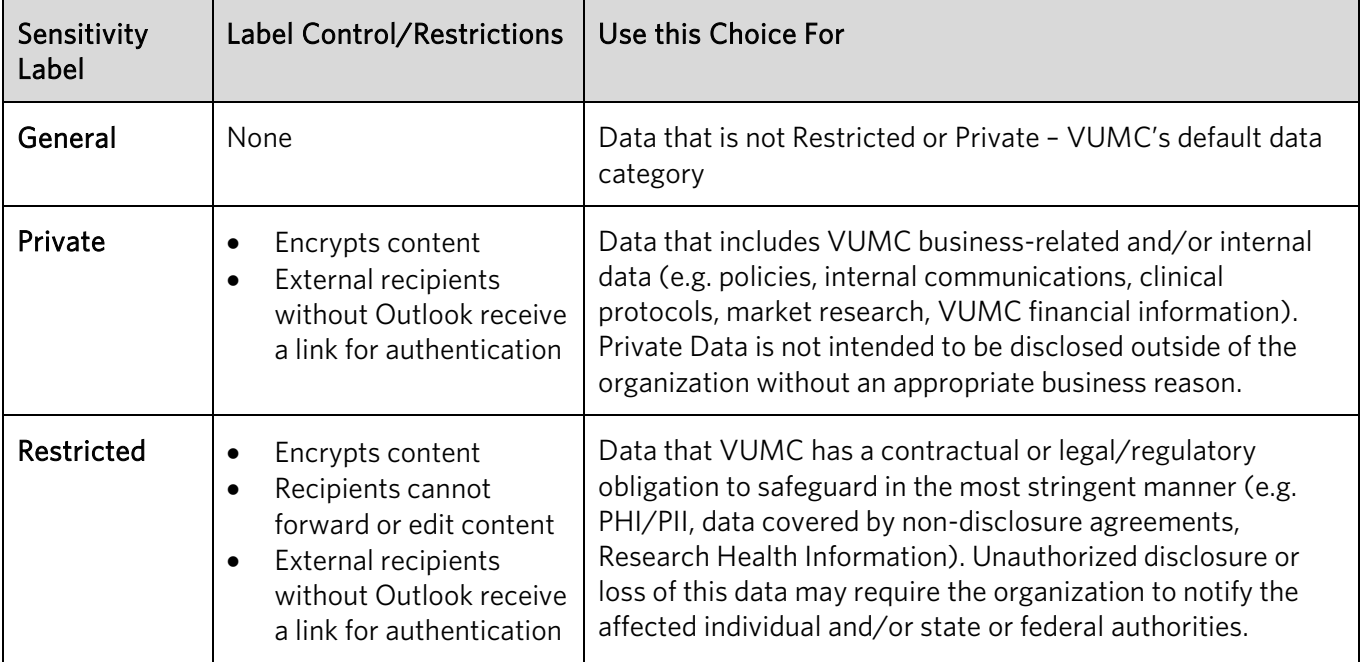

#### How can I send a secure e-mail?

As indicated in the below screen shot, after creating a "New Message" find Sensitivity Labels and select either Private or Restricted depending on the level of protection required for your content. From that point, you can compose and send the message as you typically would.

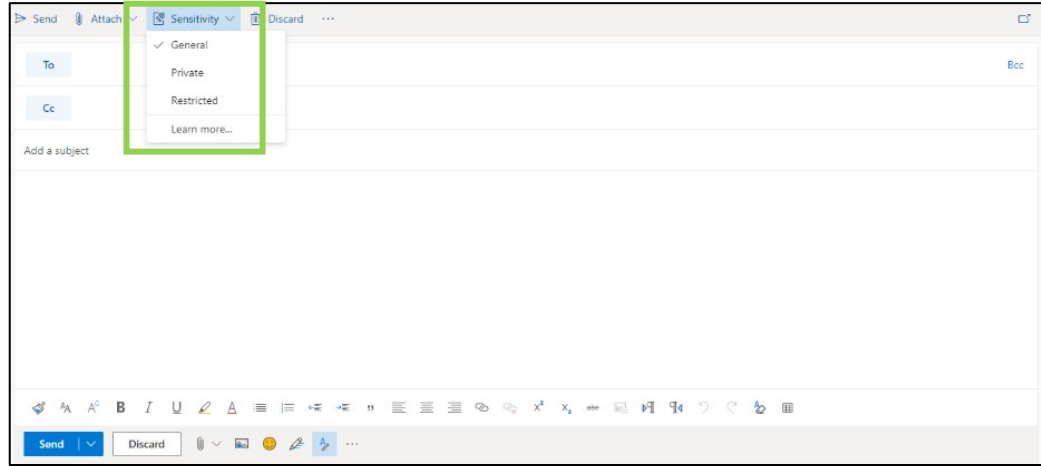

#### <span id="page-7-0"></span>*6. OneDrive for Business for Individual File Storage*

Beginning January 1, 2021, using your VUMC ID you will have access to store your individual documents on Microsoft OneDrive for Business.

OneDrive for Business is an online file-sharing, cloud storage, and collaboration solution. VUMC IT provides the enterprise version of OneDrive for Business that allows users 1TB storage, secure access, and the ability to share files with other VUMC employees.

Please keep the following in mind when using Microsoft Office 365 applications, including OneDrive:

- Applications such as OneDrive and SharePoint can facilitate teamwork in clinical and nonclinical areas across VUMC, including appropriately sharing restricted data (e.g. PHI, PII, RHI).
- Applications should not be used for clinical care actions when these actions should correctly occur in eStar applications, such as Epic (ex. Patient Care Orders or Clinical Documentation).
- Users who create content, and access content, are fully responsible for the data stored and shared. All applicable VUMC data use policies must be followed.
- Content sharing across applications should be targeted to the intended audience and should not be shared through open (public) links.

Visi[t this page](https://www.vumc.org/it/onedrive) for more information about OneDrive and details on accessing the application.

#### <span id="page-7-1"></span>*7. IMPORTANT: Migrate Files from Google Drive before January 1, 2021*

Effective January 1, 2021, access to your Google Drive will be eliminated. If you have any documents on Google Drive that you will continue to need after January 1<sup>st</sup>, it is extremely important that you move those documents now to Microsoft OneDrive for Business so that you will still be able to access them after January 1<sup>st</sup>. This includes any attachments on inbound e-mail in your Gmail account.

Find out how to move your files to OneDrive from Google [here](https://support.microsoft.com/en-us/office/open-onedrive-and-upload-files-6e90fbe7-6c87-4eba-bc1b-1b91f59936f0) or visit: https://support.microsoft.com/en-us/office/open-onedrive-and-upload-files-6e90fbe7-6c87-4ebabc1b-1b91f59936f0

Please take time before January 1<sup>st</sup> to migrate the documents you will need from Google Drive to OneDrive for Business.